Teile-Nr. / Part no. / Référence / N. categorico / Código / Onderdeelnr. A 001 584 42 71

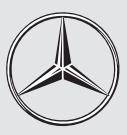

# Mercedes-Benz

**Betriebsanleitung Universal Media Interface Owner's Manual Universal Media Interface Notice d'utilisation Universal Media Interface Instrucciones de servicio Universal Media Interface**  $\hspace{0.1cm}$ 

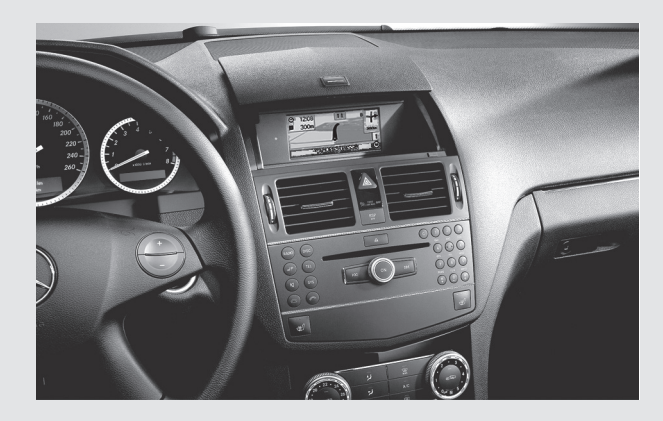

**Instruzioni d'uso Universal Media Interface**

**Gebruiksaanwijzing Universal Media Interface**

#### **Lizenzvereinbarung**

Wir sind unter keinen Umständen verantwortlich für den Verlust von Daten und für jedwede besonderen, beiläufigen, mittelbaren oder unmittelbaren Schäden, wie immer diese auch zustande gekommen sind. Bestandteile der im Universal Media Interface eingesetzten Software unterliegen der GPL bzw. LGPL-Lizenz. Eine Kopie dieser Lizenzen und weiterführende Informationen finden Sie unter: www.peiker.de/umi.html Wir weisen ausdrücklich darauf hin, dass im Fal-

le von Modifikationen am Universal Media Interface - jedwelcher Art - der Garantieanspruch erlischt.

### **Licence Agreement**

Under no circumstances can we be held responsible or liable for any loss of data or for any type of specific, incidental, direct or indirect damage, regardless of how this damage may have occurred. Components of the software used in the Universal Media Interface are subject to the GPL or LGPL-Licence agreement(s). A copy of these licenses as well as additional information

can be found at: www.peiker.de/umi.html

We state here explicitly that if the Universal Media Interface is modified in any way, all warranty entitlements will become null and void.

### **Contrat de licence**

Ne ne saurions en aucun cas être tenus pour responsables de la perte de données et de tout autre dommage particulier, accidentel, direct ou indirect, de quelque origine que ce soit. Les composantes du logiciel utilisé pour l'interface média universelle sont soumis à la licence GPL ou LGPL. Vous trouverez une copie de ces licences ainsi que de plus amples informations à l'adresse suivante : www.peiker.de/umi.html

Nous attirons expressément votre attention sur le fait que vous ne pourrez faire valoir vos droits à la garantie en cas de modifications de quelque nature que ce soit qui auraient été apportées à l'interface média universelle.

### **Acuerdo de licencia**

 Bajo ninguna circunstancia nos hacemos responsables de la pérdida de datos ni de ningún daño extraordinario, ocasional, directo o indirecto que pudiera producirse, independientemente de su causa. Los componentes del software utilizado en el Universal Media Interface están sometidos a la licencia GPL o LGPL. Una copia de estas licencias, así como información adicional están

### disponibles en:

www.peiker.de/umi.html Le advertimos expresamente de que cualquier modificación de la Universal Media Interface, sea del tipo que sea, conlleva la extinción de los derechos de garantía.

#### **Contratto di licenza**

Il produttore non si assume assolutamente la responsabilità per eventuali perdite di dati e per alcun danno diretto, indiretto o incidentale, indipendentemente dalle circostanze in cui si tale danno si sia verificato. I componenti dei dei software impiegati nell'Universal Media Interface sono soggetti a licenza GPL o LGPL. Per ulteriori informazioni e per scaricare una copia della presente licenza consultare il sito: www.peiker.de/umi.html Segnaliamo esplicitamente che eventuali modifiche di qualsaisi genere apportate all'Universal Media Interface, comportano l'invalidazione dei diritti di garanzia.

#### **Licentieovereenkomst**

Wij zijn in geen enkel geval verantwoordelijk voor het verlies van gegevens en voor bijzondere, toevallige, directe of indirecte schade, ongeacht in welke vorm deze optreedt. Bestanddelen van de software die in de Universal Media Interface wordt gebruikt, zijn onderworpen aan de GPL resp. LGPL-licentie. Een kopie van deze licenties en uitvoerige informatie kunt u vinden onder: www.peiker.de/umi.html

Wij wijzen er met nadruk op, dat in geval van wijzigingen aan de Universal Media Interface ongeacht op welke wijze - de garantie vervalt.

#### **Redaktion**

Mercedes-Benz Accessories GmbH, Stuttgart · Ein Unternehmen der Daimler AG. Änderungen von technischen Details gegenüber den Angaben und Abbildungen der Betriebsanleitung sind vorbehalten. Nachdruck, Übersetzung und Vervielfältigung, auch auszugsweise, sind ohne schriftliche Genehmigung nicht erlaubt. Redaktionsschluss: 30.04.2008 Titelbild: M+P-03F-7298 03F048-07

#### **Issued by**

Mercedes-Benz Accessories GmbH, Stuttgart · A Daimler AG Company. The manufacturer reserves the right to change technical details from those shown in data and illustrations contained in this Owner's Manual. Reprinting, translating and reproduction, in whole or in part, are not permitted without our

prior written consent. As at: 30.04.2008 Title Illustration: M+P-03F-7298 03F048-07

#### **Rédaction**

Mercedes-Benz Accessories GmbH, Stuttgart · Une entreprise du groupe Daimler AG. Sous réserve de modification de détails techniques par rapport aux indications et illustrations de cette notice d'utilisation. Toute reproduction, traduction ou publication, même partielle, interdite sans notre autorisation

> écrite. Fin de rédaction : 30.04.2008 Cliché de couverture : M+P-03F-7298 03F048-07

#### **Redacción**

Mercedes-Benz Accessories GmbH, Stuttgart · Una empresa de Daimler AG. Nos reservamos el derecho de modificar detalles técnicos con respecto a los datos y las figuras de las instrucciones de servicio. Prohibida la reimpresión, la traducción y la reproducción, total o parcial, sin autorización por escrito.

Cierre de redacción: 30.04.2008 Portada: M+P-03F-7298 03F048-07

#### **Redazione**

Mercedes-Benz Accessories GmbH, Stuttgart · Un'Azienda del Gruppo Daimler AG. Con riserva di modifiche ai dettagli tecnici rispetto alle illustrazioni riportate nelle presenti Istruzioni di montaggio. La ristampa, la traduzione e la riproduzione, anche parziali, non sono permesse senza espressa autorizzazione scritta. Chiusura redazionale: 30.04.2008 Immagine di copertina: M+P-03F-7298 03F048-07

#### **Redactie**

Mercedes-Benz Accessories GmbH, Stuttgart · Een onderneming van de Daimler AG. Wijzigingen in specificaties en technische details ten opzichte van de specificaties en afbeeldingen van deze handleiding voorbehouden. Nadruk, vertaling of verveelvoudiging ook ten dele, zijn zonder schriftliche toestemming niet

toegestaan. Redactiesluiting: 30.04.2008 Titelafbeelding: M+P-03F-7298 03F048-07

MBA\_BA\_book.book Seite 1 Montag, 19. Mai 2008 12:41 12

<mark>△</mark>

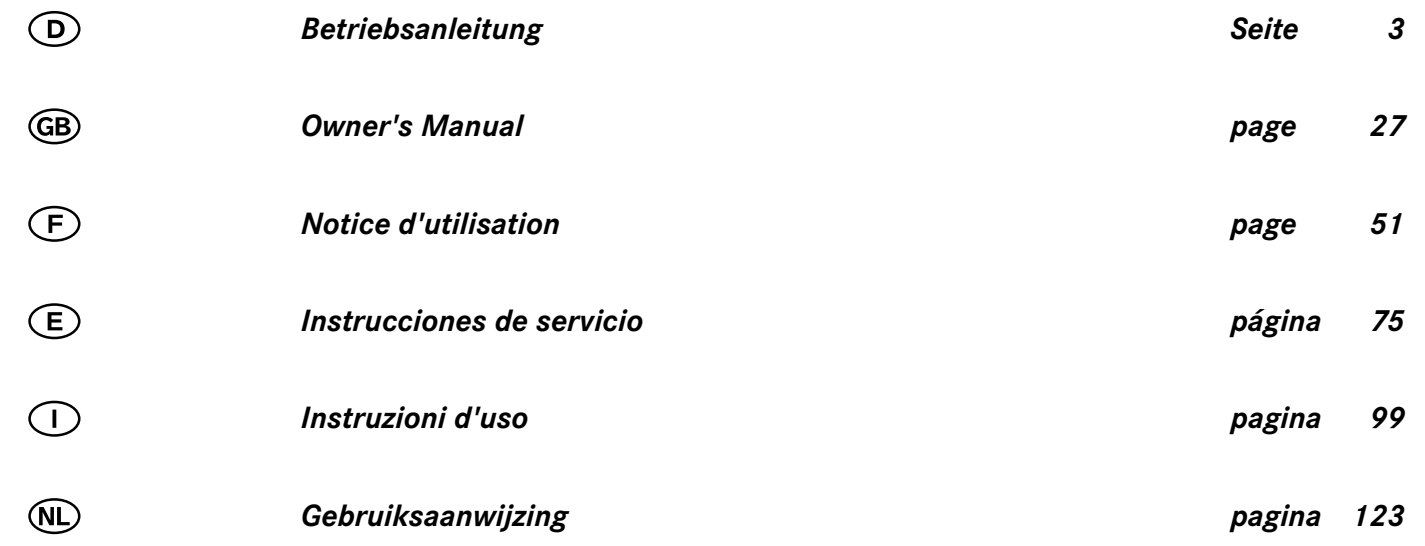

MBA\_BA\_book.book Seite 27 Montag, 19. Mai 2008 12:41 12

# **We hope you enjoy your new Mercedes-Benz Universal Media Interface!**

Congratulations on your new Universal Media Interface.

These Operating Instructions are valid for vehicles of the W/S 204 model series which are equipped with a Universal Media Interface. These instructions will teach you how to use your Universal Media Interface in combination with your AUDIO 20, and provides you with important tips and advice.

First of all, familiarise yourself with your Universal Media Interface and read the Operating Instructions before driving off. This will enable you to enjoy your Universal Media Interface to the full and help you to avoid dangers to you and others.

Mercedes-Benz continuously adapts its Universal Media Interface to the state of the art and therefore reserves the right to make changes in design, equipment and technology. You cannot, therefore, base any claims on the data, illustrations or descriptions contained in these Operating Instructions.

Any authorised Mercedes-Benz Service Centre will be happy to assist you at any time.

These Operating Instructions are a part of the vehicle's equipment. You should therefore always keep them in the vehicle and hand them over to the new owner if you sell the vehicle.

Mercedes-Benz wishes you pleasant motoring with your new Universal Media Interface.

Mercedes-Benz Accessories GmbH

A Daimler AG company

# **Introduction**

# **Table of Contents**

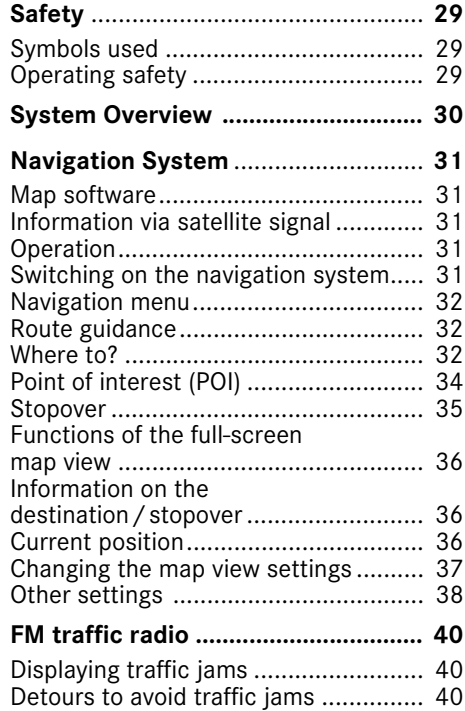

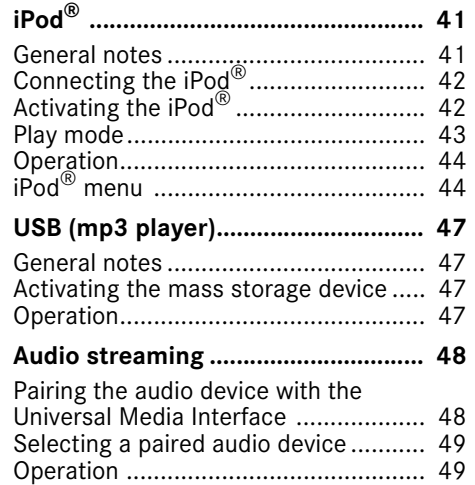

# G**Warning**

A warning notice draws your attention to possible hazards to your health or life.

### **Important**

**Text marked in this way alerts you to the risk of possible material damage or malfunctions.**

#### **Note**

Information marked in this way contains useful tips and additional details.

- **Symbols used** 1. These items explain individual operating steps.
	- These lists show you selection options. Display

Messages in the display appear in this font. Where  $to? \rightarrow Favourites$ 

This indicates a sequence of buttons to be pressed in succession.

# **Operating safety**

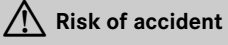

Devote your attention to the road and traffic situation. Only use the Universal Media Interface or connected devices (iPod, mp3 player, mobile phone, other audio devices) if the traffic situation permits. Operating the Universal Media Interface or the connected devices will distract you from the road and traffic situation and you could lose control of your vehicle and cause an accident.

These operating instructions refer to the audio system operating instructions and assembly instructions for your mobile phone cradle as well as to various operating instructions for connected devices (e.g. iPod®, audio devices). Please keep them handy for reference.

**Safety**

# **System overview**

### **Note**

The AUX input on the audio system must be activated in order to use the voice and audio playback of the Universal Media Interface.

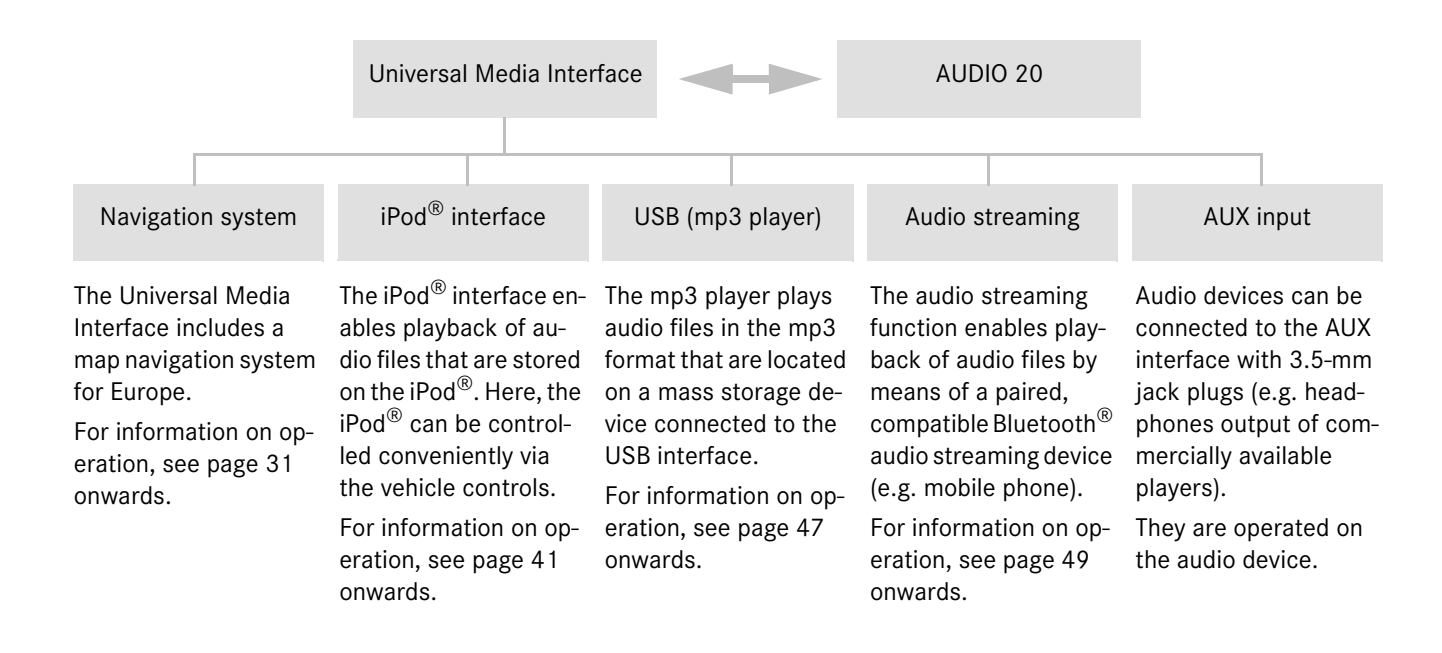

# **Navigation system**

# G**Risk of accident**

For safety reasons, only enter a destination when the vehicle is stationary. Otherwise, you could be distracted from the road and traffic situation and cause an accident in which you and / or others could be injured.

The Universal Media Interface calculates route guidance to the destination without taking account of e.g.:

- Traffic lights
- Stop and give way signs
- Parking or stopping prohibited signs
- Lane narrowing
- Other road and traffic controls and regulations

The Universal Media Interface may give incorrect driving recommendations if the actual road situation differs from the data on the digital map. For example, if the traffic routing has been changed or the direction of a oneway road has been reversed.

For this reason, you must always observe applicable road and traffic controls and regulations during your journey. Road and traffic controls and regulations always have priority over the system's navigation commands.

# **Map software**

The digital maps generated by the map software become outdated in the same way as conventional road maps. Optimum route guidance can only be provided by the navigation system in conjunction with the most up-to-date map software. Information about new map software versions can be obtained from any Mercedes-Benz Service Centre.

# **Information via satellite signals**

The navigation system must receive satellite signals for route guidance. The system may not be able to acquire satellite signals inside multi-storey car parks or in the vicinity of tall buildings or trees.

# **Operation**

Turn  $\mathbf{C} \odot \mathbf{J}$  or slide  $\ast \odot \ast$  to change a selection.

Press  $\odot$  to confirm a selection you have made.

Press the  $\leq$  button to switch into the next-highest menu level.

# **Switching on the navigation system**

### **Note**

When the navigation system is switched on, no additional information is shown on the display.

When using the hands-free function for the mobile phone via the Bluetooth<sup>®</sup> interface or comfort telephony\*, bear in mind that incoming calls are displayed exclusively in the multifunction display. Depending on the audio system and telephone settings, you will hear an additional signal tone. (Please refer to the audio system operating instructions and the installation instructions for the mobile phone cradle.)

- 1. For information on switching on the audio system, please refer to the audio system operating instructions.
- 2. Press and hold the  $\bullet$  button.

\*optional

# **Navigation system**

# **Navigation menu**

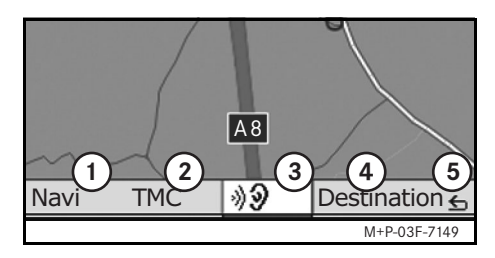

- 1 System settings
- 2 TMC traffic messages
- 3 Repetition of the current navigation announcement (only when route guidance is active)
- 4 Where to?
- 5 Back

# **Route guidance**

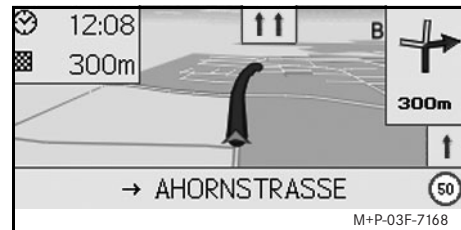

The current position is indicated by an arrow on the road map.

The active route is shown by a blue line that ends at the destination.

The next driving manoeuvre and the distance to it are shown in the direction display at the top right. If this is followed by another driving manoeuvre, this is shown below.

### **Note**

Navigation instructions are also shown in the multifunction display. The corresponding menu must be selected in the multifunction display beforehand. (Please refer to the audio system operating instructions.)

### **Cancelling/continuing route guidance**

- 1. Select Destination in the navigation menu.
- 2. Select Cancel route guidance or Continue route guidance.

# **Where to?**

The Destination menu contains the following possibilities for entering a destination:

- Address entry
- From memory
- From last destinations
- Points of interest along the route
- Points of interest in the vicinity

# **Entering the destination address**

- 1. Select Destination in the navigation menu.
- 2. Select Address entry.
- 3. Select Country to change the country setting if required.
- 4. Select City.

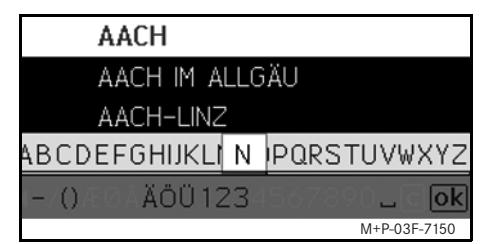

5. Select or enter the city.

### **Note**

Select Postcode to define the destination using the postcode.

- 6. Select Street.
- 7. Select or enter the street.
- 8. Select No..

9. Select or enter the house number.

### **Note**

Select Centre. The city centre of the selected city is set as the destination.

10. Select Start.

Route guidance is started. The navigation screen appears in the display as soon as the route has been calculated.

# **Selecting a destination from the map view**

- 1. Select Destination in the navigation menu.
- 2. Select Map.

A map of the vicinity of the current position is displayed.

- 3. Use the crosshair to select a destination on the map.
- 4. Select Start.

Route guidance is started. The navigation screen appears in the display as soon as the route has been calculated.

# **Navigation system**

### **Selecting an intersection**

- 1. Select Destination in the navigation menu.
- 2. Select Address entry.
- 3. Select Country to change the country setting if required.
- 4. Select City.
- 5. Select or enter the city.
- 6. Select Street.
- 7. Select or enter the street.
- 8. Select Junction.

A list of the streets that intersect the selected street appears.

- 9. Select or enter the street.
- 10. Select Start.

Route guidance is started. The navigation screen appears in the display as soon as the route has been calculated.

# **Navigation system**

### **Saving a destination**

- 25 destinations can be saved.
- 1. Select Destination in the navigation menu.
- 2. Select Address entry.
- 3. Enter the destination.
- 4. Select Save.
- 5. Select an option:
- Save without name
- Save with name
- Save as "My address"

### **Selecting a saved address**

- 1. Select Destination in the navigation menu.
- 2. Select From memory.

A list of up to 25 saved destinations appears.

3. Select the destination.

### **Note**

Before route guidance to your home address can be started, this address must be saved at My address.

# 4. Select Start.

Route guidance is started. The navigation screen appears in the display as soon as the route has been calculated.

# **Selecting one of the last navigated destination**

- The last 10 destinations are saved.
- 1. Select Destination in the navigation menu.
- 2. Select From last destinations.
- 3. Select the destination.
- 4. Select Start.

Route guidance is started. The navigation screen appears in the display as soon as the route has been calculated.

# **Point of interest**

### **Note**

The distance to the destination specified by the navigation system corresponds to the distance in a straight line at the time of the query. It is specified without taking account of roads and does not update itself as your journey continues.

### **Selecting a point of interest in a city**

- 1. Select Destination in the navigation menu.
- 2. Select Address entry.
- 3. Select Country to change the country setting if required.
- 4. Select City.
- 5. Select or enter the city.
- 6. Select POI.
- 7. Select reference:
- Address
- Global
- 8. Select a category, e.g. Petrol station.

A list of filling stations at the destination appears.

### **Note**

Only the categories for which there are points of interest at the selected destination are displayed for selection.

- 9. Select the destination.
- 10. Select Start.

Route guidance is started. The navigation screen appears in the display as soon as the route has been calculated.

### **Selecting points of interest in the vicinity**

- 1. Select Destination in the navigation menu.
- 2. Select From POIs.
- 3. Select a category, e.g. Petrol station.

A list of filling stations in the vicinity appears.

- 4. Select the destination.
- 5. Select Start.

Route guidance is started. The navigation screen appears in the display as soon as the route has been calculated.

# **Selecting points of interest along a route**

- 1. With route guidance active, select Destination in the navigation menu.
- 2. Select From POIs along route.
- 3. Select a category, e.g. Petrol station.

A list of filling stations along the active route appears.

- 4. Select the destination.
- 5. Select Start.

Route guidance is started. The navigation screen appears in the display as soon as the route has been calculated.

# **Stopover**

### **Entering a stopover**

You can add a stopover to your route while route guidance is active.

**Navigation system**

- 1. Select Destination in the navigation menu.
- 2. Select a stopover from the list of stopovers or enter a destination manually.

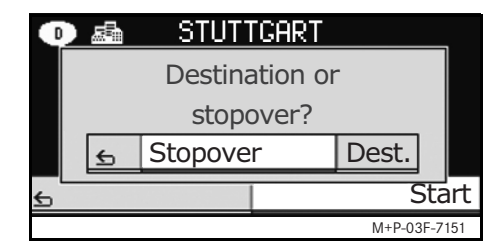

3. Confirm the input as a stopover.

#### **Removing a stopover**

- 1. Select Destination in the navigation menu.
- 2. Select Delete stopover.

#### **Note**

The stopover is removed from the route guidance without any further query.

# **Navigation system**

# **Functions of the full-screen map view**

Additional information can be shown or hidden in the full-screen map view.

### **Note**

The additional information is displayed and updated during the journey if there is satellite reception.

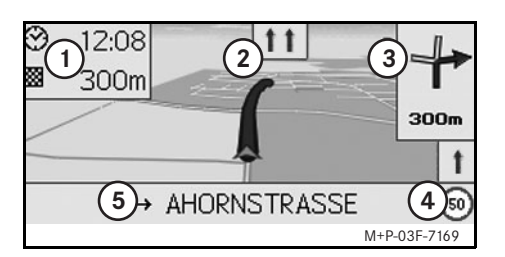

- 1 Top information box
- (2) Lane display
- 3 Direction display
- 4 Maximum speed
- 5 Lower information box

### **Map section**

Turning  $\mathbf{C} \odot \mathbf{y}$  enables you to zoom the displayed map section in or out.

After you press  $\circledast$  for a longer period, a crosshair appears and the map section can be moved around as you wish. Press the  $\leq$  button to return to the view of your current position.

### **Viewing angle**

The viewing angle on the map can be changed by sliding  $\circledcirc \bullet$  or  $\circledcirc \bullet$  if Track up has been specified as the perspective of the map view.

### **Navigation announcement**

With route guidance active, the current navigation announcement is repeated when you press  $\circledS$ .

### **Top information box**

Activated / deactivated by sliding  $\leftarrow \odot$ .

### **Bottom information box**

Activated / deactivated by sliding  $\odot \rightarrow$ .

# **Information on the destination/ stopover**

- 1. Select  $\text{Navi}$  in the navigation menu.
- 2. Select Destination information or Stopover information.

The destination address, estimated arrival time and the remaining distance are displayed.

3. Select Save.

# **Current position**

- 1. Select Navi in the navigation menu.
- 2. Select Position information.

The coordinates and altitude in metres of the current position as well as the number of satellites used for navigation are displayed.

3. Select Save.

# **Changing the map view settings Top information box**

- 1. Select Navi in the navigation menu.
- 2. Configuration  $\rightarrow$ Information box top.
- 3. Select the type of display:
- Static: the information box appears permanently. You can hide it by sliding  $\bullet \circledcirc$ .
- Dynamic: the information box is hidden automatically after approx. 10 seconds.
- 4. Select the display content:
- Arrival time/total dist.: estimated arrival time and remaining distance are displayed.
- Arrival time/next man.: estimated arrival time and remaining distance to the next driving manoeuvre are displayed.
- Altitude/satellites: the altitude in metres of the current position and the number of satellites used for navigation are displayed.

# **Note**

If the route guidance is inactive, Altitude/satellites is displayed continuously in the top information box.

### **Bottom information box**

- 1. Select  $\text{Navi}$  in the navigation menu.
- 2. Configuration  $\rightarrow$ Information box bottom.
- 3. Select the type of display:
- Static: the information box appears permanently. You can hide it by sliding  $\textcircled{\rightarrow}$ .
- Dynamic: the information box is hidden automatically after approx. 10 seconds.
- 4. Select the display content:
- Current street name: name of the road/street on which the car is driving is shown.
- \*Direction: the next road/street on which the car will drive is shown.
- \* If this information is unavailable, the name of the road/street on which the car is driving is shown.

# **Navigation system**

• Arrival time/total dist.: estimated arrival time and remaining distance are displayed.

### **Display of points of interest**

- 1. Select Navi in the navigation menu.
- 2. Configuration  $\rightarrow$ Visible POIs on map.
- 3. Select the categories.

# **Note**

For points of interest to be shown in the map view,  $N$ avi  $\rightarrow$  Map  $\rightarrow$  Show POIs must be activated.

The higher the level of detail in the map view, the longer it takes for the map to be displayed.

### **Map**

- 1. Select Navi in the navigation menu.
- 2. Select Map.
- 3. Select the perspective of the map view:
- North up: two-dimensional map view with north at top.
- Track up: three-dimensional map view in direction of travel.

# **Navigation system**

- 4. Select additional information:
- Autozoom: the displayed map section is automatically zoomed in or out according to the speed.
- Show lane adviser: with route guidance active on multi-lane roads, this indicates the recommended driving lanes using blue arrows.
- Show turn adviser: with route guidance active, this shows the next driving manoeuvre.

### **Important**

**The Universal Media Interface may give the incorrect speed limit if the actual road situation differs from the data on the digital map.** 

**For this reason, you must always observe applicable road and traffic controls and regulations during your journey.**

• Show speedlimits: shows the permitted speed limits on each section of the route that are stored in the data of the map.

• Show POIs: displays points of interest on the map.

### **Note**

The point of interest categories can be selected at  $\mathbb{N}$ avi $\rightarrow$  Configuration  $\rightarrow$  Visible POIs on map.

# **Other settings**

# **Changing the language settings**

- 1. Select  $\text{Navi}$  in the navigation menu.
- 2. Configuration  $\rightarrow$  Adviser language.
- 3. Select the language.

### **Note**

With Auto detect, voice output is in the set language of the audio system.

### **Changing the system settings**

- 1. Select Navi in the navigation menu.
- 2. Configuration  $\rightarrow$  Distance unit.
- 3. Select an option:
- Kilometres
- Miles

### **Navigation settings**

- 1. Select Navi in the navigation menu.
- 2. Select Mode.
- 3. Select a route preference:
- Short route: route guidance with shorter driving time, but possibly with longer distance.
- Fast route: route guidance with shorter driving time, but possibly with longer distance.
- Economic route: route guidance with a combination of the fastest and shortest route.

4. Select avoidances.

Select the road types to be avoided during route guidance. The Universal Media Interface will however not avoid these street types if alternative routes take you too far out of your way or if no other roads are available.

### **Note**

With  $\text{Navi} \rightarrow \text{Mode} \rightarrow \text{Attend}$  TMC activated, traffic obstructions reported via the TMC traffic radio receiver are avoided automatically.

# **Repeating navigation announcements**

- Select  $\Box$  in the navigation menu.
- In the full-screen map view, press  $\circledcirc$ .
- Press the **\*** button on the multifunction steering wheel.

The current navigation announcement is repeated.

# **Regulating the volume of the navigation announcement**

- 1. In the full-screen map view, press  $\circledcirc$ .
- The current navigation announcement is repeated and the volume bar appears.

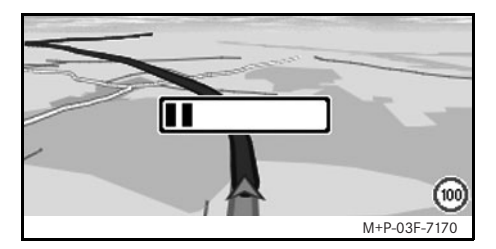

2. During the announcement, set the volume by turning  $\mathbf{C} \odot \mathbf{5}$ .

The volume bar disappears automatically.

### **Muting the navigation announcement**

- In the navigation menu, select  $\blacksquare$  and press  $\circledcirc$  for a longer period.
- Press and hold the  $\bigcirc$  button on the multifunction steering wheel.

The navigation announcement is muted.

# **Navigation system**

39

### **Restoring settings to the factory settings**

- 1. Select Navi in the navigation menu.
- 2. Configuration  $\rightarrow$ Factory defaults and confirm with Yes.

### **Switching off the navigation system**

- Press and hold the  $\leq$  button.
- Press the  $\leq$  button repeatedly until the navigation menu closes.

# **FM traffic radio**

# **Displaying traffic obstructions**

### **Note**

A TMC radio station transmits free-ofcharge TMC traffic reports in addition to the radio programme. The TMC traffic radio receiver can receive current TMC traffic reports and take them into consideration for dynamic route guidance. The navigation system is thus able to reroute around a traffic jam, for example. There may be differences between the reports received and the actual traffic situation.

1. Select TMC in the navigation menu. When route guidance is active, a route-related list of all traffic obstructions on the remaining part of the route is displayed.

### **Notes**

With  $\text{Navi} \rightarrow \text{Mode} \rightarrow \text{At.}$ activated, traffic obstructions reported via the TMC traffic radio receiver are avoided automatically.

With route guidance inactive, a list of all reported traffic obstructions is displayed.

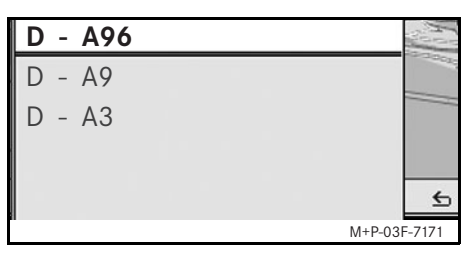

2. Select a traffic obstruction from the list.

Further details are displayed.

# **Detouring around other traffic obstructions**

If there is a traffic obstruction on the current route for which there is no TMC traffic message, the route can be blocked manually. The Universal Media Interface calculates a new route to drive around the traffic obstruction.

- 1. Select  $\text{Navi}$  in the navigation menu.
- 2. Select Detour.
- 3. Select Less and More to set the length of the block.
- 4. Select Start.

The Universal Media Interface calculates an alternative route.

You can receive traffic information using the TMC traffic radio receiver. If there are TMC traffic messages, coloured arrows are displayed along the course of the traffic jam:

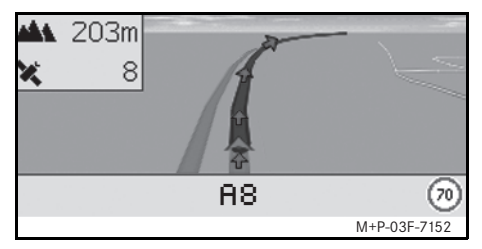

- Yellow arrows: slow-moving traffic.
- Red arrows: stop-and-go or stopped traffic.

# **General notes**

The following iPod<sup>®</sup> models can be used in conjunction with the Universal Media Interface:

- iPod $^{\circledR}$  Generation 3
- iPod® Generation 4
- iPod<sup>®</sup> photo
- $i$ Pod $^{\circledR}$  mini
- $i$ Pod $^{\circledR}$  U2
- iPod $^{\circledR}$  nano
- iPod<sup>®</sup> video
- iPod $^{\circledR}$  Classic
- $i$ Pod $^{\circledR}$  touch
- iPhone $^{\circledR}$

# **Note**

The list of compatible iPod<sup>®</sup> models corresponds to information available when the Operating Instructions went to press. Information regarding the compatibility of new iPod® models can be obtained from your Mercedes-Benz Service Centre.

These models shall be referred to below as the iPod®.

For instructions on how to operate the iPod<sup>®</sup> outside the vehicle, please refer to the iPod® User's Guide.

It is recommended to install the most current software version on the iPod®. Please refer to the separate iPod® User's Guide for more detailed information.

For optimal sound quality and to avoid volume fluctuations, it is recommended that you use iTunes® when converting CDs. On the iPod®, the equalizer should be switched off. Please refer to the iPod<sup>®</sup> User's Guide for more detailed information.

Once the iPod® is connected, its battery is charged via the Universal Media Interface as soon as the key is turned to position 2 in the ignition lock.

### **Note**

With iPod<sup>®</sup> generation 3, it is not possible to charge the battery via the Universal Media Interface.

The iPod<sup>®</sup> is not designed for extreme temperatures which may occur inside the vehicle and may be damaged as a result. It is therefore recommended that you not leave the iPod $^{\circledR}$  inside a parked vehicle.

**iPod®**

# **iPod®**

# **Connecting the iPod®**

# G**Risk of accident**

Only connect the iPod $^{\circledR}$  when the vehicle is at a standstill. Otherwise, there is a risk that you could be distracted from traffic conditions and cause an accident.

- 1. Open the glove compartment.
- 2. Connect the plug connector to the  $i$ Pod $^{\circledR}$ , and stow the iPod $^{\circledR}$  inside the glove compartment.

# **Activating the iPod®**

- 1. Switch on the audio system and call up the base menu "Disc". (Please refer to the audio system operating instructions.)
- 2. With the CD menu active, switch first of all into the AUX menu.

The last selected audio source is activated.

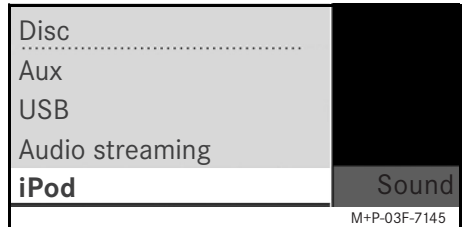

3. If necessary, change the audio source: select iPod.

The iPod $^{\circledR}$  is activated by the operating system and continues to perform the function which was selected before being connected.

### **Note**

If the message Error appears in the display, the iPod® must be reset (reset function). Please refer to the separate iPod® User's Guide for more detailed information.

### **Adjusting the volume**

The volume can be adjusted using the thumbwheel on the Audio 20. (Please refer to the audio system operating instructions.)

### **Note**

Any voice announcements while route guidance is active will not interrupt playback of the audio files.

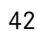

# **Operating the iPod®**

# G**Risk of accident**

Only use the iPod® when traffic conditions allow you to do so. You could otherwise be distracted from traffic and cause an accident in which you and / or others could be injured. Do not wear headphones while driving the car; otherwise you may not be able to hear what is going on around you.

Once the iPod® is connected, the "click wheel" on the iPod $^{\circledR}$  will not be active.

# **Play mode**

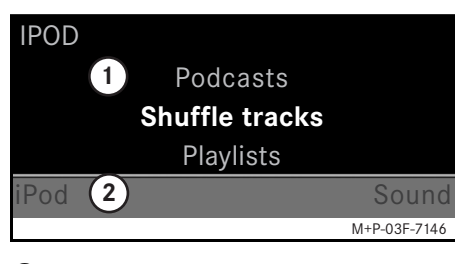

- 1 Main screen
- (2) Menu bar

# **Starting playback**

- 1. Slide  $\bullet$  to switch from the menu bar  $(2)$  to the main screen  $(1)$ .
- 2. Press  $\odot$  to start playback.

# **Note**

Operation via the steering wheel buttons is only possible with the "comfort multifunction steering wheel" when the "Audio" submenu has been selected. (Please refer to the audio system operating instructions.)

### **Fast forward/reverse**

- Slide and hold  $\leftarrow \odot \rightarrow$  when the main screen is selected.
- Press and hold the  $\blacksquare$  or  $\blacksquare$  button on the multifunction steering wheel.

### **Changing tracks**

- Turn  $\mathbf{C} \odot \mathbf{y}$  when the main screen is selected.
- Slide  $\odot \rightarrow$  when the main screen is selected or briefly press the  $\blacksquare$  button. The next track is played.
- Slide  $\leftarrow \odot$  when the main screen is se- $\blacksquare$  lected or briefly press the  $\blacksquare$  button.

The previous track is repeated or the track currently being played is repeated if it has been played for more than approx. 5 seconds.

# **iPod®**

# **Operation**

Turn  $\mathbf{C} \odot \mathbf{J}$  or slide  $\ast \odot \ast$  to change a selection. Press  $\odot$  to confirm a selection you have made.

Press the  $\leq$  button to switch into the next-highest menu level.

# **iPod® menu**

1. Press the  $\blacktriangleright$  button when the main screen is selected.

The iPod $^{\circledR}$  menu is opened.

- 2. Select a submenu:
- Artists
- Albums
- Genres
- Tracks
- Composers
- Audiobooks
- Podcasts
- Shuffle tracks
- Playlists

### **Note**

Selection in the individual submenus is only possible if information on the individual tracks has been stored. (Please refer to the iPod® User's Guide.)

# **Selecting an artist**

- 1. Open the Artists submenu.
- All the stored artists are displayed.
- 2. Select an artist from the list.

### **Note**

Select All artists for a list of all the stored albums of all the stored artists.

The stored albums of the selected artist are displayed.

3. Select an album from the list.

#### **Note**

Select All albums for a list of all the stored tracks of all the stored albums.

The stored tracks of the selected album are displayed.

### 4. Select a track from the list.

### **Note**

Select Shuffle tracks to start random playback of the tracks of the selected album.

Playback of the selected track is started. The play mode appears in the display.

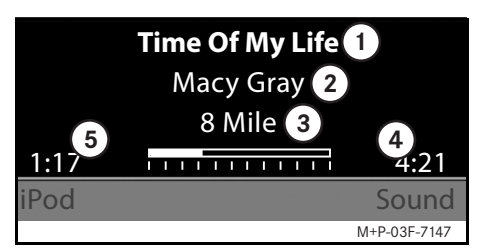

- 1 Track name
- 2 Artist
- 3 Album title
- 4 Track length
- 5 Expired track time

# **Selecting an album**

- 1. Open the Albums submenu. All the stored albums are displayed.
- 2. Select an album from the list.

### **Note**

Select All albums for a list of all the stored tracks of all the stored albums.

The stored tracks of the selected album are displayed.

3. Select a track from the list.

#### **Note**

Select Shuffle tracks to start random playback of the tracks of the selected album.

Playback of the selected track is started. The play mode appears in the display.

### **Selecting the genre**

- 1. Open the Genres submenu.
- 2. Select a genre from the list.

### **Note**

Select All genres for a list of all the stored artists.

The stored artists in the selected genre are displayed.

3. Select an artist from the list.

### **Note**

Select All artists for a list of all the stored albums of all the stored artists.

The stored albums of the selected artist are displayed.

4. Select an album from the list.

### **Note**

Select All albums for a list of all the stored tracks of all the stored albums.

The stored tracks of the selected album are displayed.

5. Select a track from the list.

### **Note**

Select Shuffle tracks to start random playback of the tracks of the selected album.

Playback of the selected track is started. The play mode appears in the display.

### **Selecting a track**

- 1. Open the Tracks submenu. All the stored tracks are displayed.
- 2. Select a track from the list.

### **Note**

Select Shuffle tracks to start random playback of all tracks.

Playback of the selected track is started. The play mode appears in the display.

# **iPod®**

# **iPod®**

# **Selecting a composer**

- 1. Open the Composers submenu. All the stored composers are displayed.
- 2. Select a composer from the list.

### **Note**

Select All composers for a list of all the stored albums of all the stored composers.

The stored albums of the selected composer are displayed.

3. Select an album from the list.

### **Note**

Select All albums for a list of all the stored tracks of all the stored albums.

The stored tracks of the selected album are displayed.

4. Select a track from the list.

# **Note**

Select Shuffle tracks to start random playback of the tracks of the selected album.

Playback of the selected track is started. The play mode appears in the display.

### **Selecting an audiobook**

- 1. Open the Audiobooks submenu. All the stored audiobooks are displayed.
- 2. Select an audiobook from the list.

Playback of the selected audiobook is started. The play mode appears in the display.

### **Selecting podcasts**

- 1. Open the Podcasts submenu. All the stored tracks are displayed.
- 2. Select a track from the list.

Playback of the selected track is started. The play mode appears in the display.

### **Random track playback**

1. Open the Shuffle tracks submenu.

Random playback of all the stored tracks is started. The play mode appears in the display.

# **Selecting a playlist**

- 1. Open the Playlists submenu. All the stored playlists are displayed.
- 2. Select a playlist from the list.

Playback of the selected list is started. The play mode appears in the display.

### **Note**

It is not possible to create new playlists using the Universal Media Interface.

### **General notes**

In the case of mass storage devices with built-in batteries, there can be function restrictions when the battery is completely discharged.

# G**Risk of accident**

Only connect the mass storage device when the vehicle is at a standstill. Otherwise, there is a risk that you could be distracted from traffic conditions and cause an accident.

# **Activating the mass storage device**

- 1. Switch on the audio system and call up the base menu "Disc". (Please refer to the audio system operating instructions.)
- 2. With the CD menu active, switch first of all into the AUX menu.

The last selected audio source is activated.

3. If necessary, change the audio source: select USB.

The folder structure of the connected mass storage device is displayed.

# **Note**

Files stored in the formats .mp3 and .ogg are displayed in the folder structure. Playback is restricted to mp3 files.

4. Select the file folder.

The stored audio file of the selected folder are displayed in alphabetical order.

### **Note**

Up to 1000 audio files per file folder are displayed.

5. Select an mp3 file from the list. Playback is started. The play mode appears in the display.

### **Note**

If the mass storage device is disconnected from the Universal Media Interface during playback or playback is interrupted by switching to another audio source, the current playback position of the selected mp3 file is stored in the Universal Media Interface. The next time the mass storage device (with unchanged content) is selected or the system is switched to USB, playback of the last selected mp3 file is continued automatically.

**USB (mp3 player)**

# **Operation**

Operation and the play mode are the same as on the iPod $^{\circledR}$ . (See page 43.)

# **Audio streaming**

# **Pairing the audio device with the Universal Media Interface**

# G**Risk of accident**

Only pair the Universal Media Interface with the audio device with the vehicle at a standstill. Otherwise, there is a risk that you could be distracted from traffic conditions and cause an accident.

The Universal Media Interface and audio device must be paired before they can be used together. This can be done on either the audio device or the Universal Media Interface.

After they have been paired, the two devices are automatically connected within the vehicle whenever they are switched on.

### **Notes**

Corresponding settings may need to be configured on the audio device being used for the pairing process and for automatic connection to the Universal Media Interface. (Please refer to the audio device operating instructions.)

For successful pairing, the audio device and Universal Media Interface must be switched on and Bluetooth<sup>®</sup> must be enabled. The audio device to be paired must be in the vehicle.

### **Pairing on the Universal Media Interface**

- 1. Switch on the audio system and call up the base menu "Disc". (Please refer to the audio system operating instructions.)
- 2. With the CD menu active, switch first of all into the AUX menu.

The last selected audio source is activated.

- 3. If necessary, change the audio source: select Audio Streaming.
- 4. Enable the Bluetooth® function of the audio device and make it visible to other devices. (Please refer to the operating instructions for the audio device.)
- 5. Select Search for BT devices. All Bluetooth® audio streaming-compatible devices are shown.
- 6. Select the desired audio device for connection setup.

7. Enter the PIN of the audio device on the Universal Media Interface and confirm with OK. (Please refer to the operating instructions for the audio device.)

### **Note**

If no PIN is specified for the audio device, a combination of numbers of your choice can be entered on the Universal Media Interface. This must then be entered on the audio device.

The paired Bluetooth<sup>®</sup> device that is compatible with audio streaming is activated by the operating system and playback of the existing audio files is started.

### **Pairing on the audio device**

- 1. Switch on the audio system and call up the base menu "Disc". (Please refer to the audio system operating instructions.)
- 2. With the CD menu active, switch first of all into the AUX menu.

The last selected audio source is activated.

3. If necessary, change the audio source: select Audio Streaming.

MBA\_BA\_book.book Seite 49 Montag, 19. Mai 2008 12:41 12

4. Select Device visible.

The Universal Media Interface is available for approx. 5 minutes for establishment of a Bluetooth® connection and can be detected by the audio device.

- 5. Activate the Bluetooth<sup>®</sup> function of the audio device. (Please refer to the audio device operating instructions.)
- 6. On the audio device, start the search for other Bluetooth<sup>®</sup> devices. (Please refer to the audio device operating instructions.)

All available Bluetooth®-capable devices are shown.

- 7. Select UMI from the list of devices for connection setup.
- 8. First enter the PIN you have chosen the audio device, then on the Universal Media Interface, and confirm with OK. The paired Bluetooth<sup>®</sup> device that is compatible with audio streaming is activated by the operating system and playback of the existing audio files is started.

### **Notes**

A maximum of 10 audio devices can be paired with the Universal Media Interface. If another audio device (an 11th device) is paired with the Universal Media Interface, the first audio device that was paired is deleted.

For correct setup of a Bluetooth<sup>®</sup> connection between the Universal Media Interface and an audio device, neither the Universal Media Interface nor the selected audio device may be simultaneously connected to another device via Bluetooth®.

# **Selecting a paired audio device**

- 1. Switch on the audio system and call up the base menu "Disc". (Please refer to the audio system operating instructions.)
- 2. With the CD menu active, switch first of all into the AUX menu.

The last selected audio source is activated.

3. If necessary, change the audio source: select Audio Streaming.

# **Audio streaming**

- 4. Enable the Bluetooth<sup>®</sup> function of the paired audio device.
- 5. Select the desired audio device from the list Paired devices.

The paired Bluetooth<sup>®</sup> device that is compatible with audio streaming is activated by the operating system and playback of the existing audio files is started.

# **Operation**

- Turn  $\mathbf{C} \odot \mathbf{y}$  when the main screen is selected.
- Slide  $\odot \rightarrow$  when the main screen is selected or briefly press the  $\blacksquare$  button. The next track is played.
- Slide  $\leftarrow \odot$  when the main screen is se- $\blacksquare$  lected or briefly press the  $\blacksquare$  button.

The previous track is repeated or the track currently being played is repeated if it has been played for more than approx. 5 seconds.

MBA\_BA\_book.book Seite 50 Montag, 19. Mai 2008 12:41 12

O

А

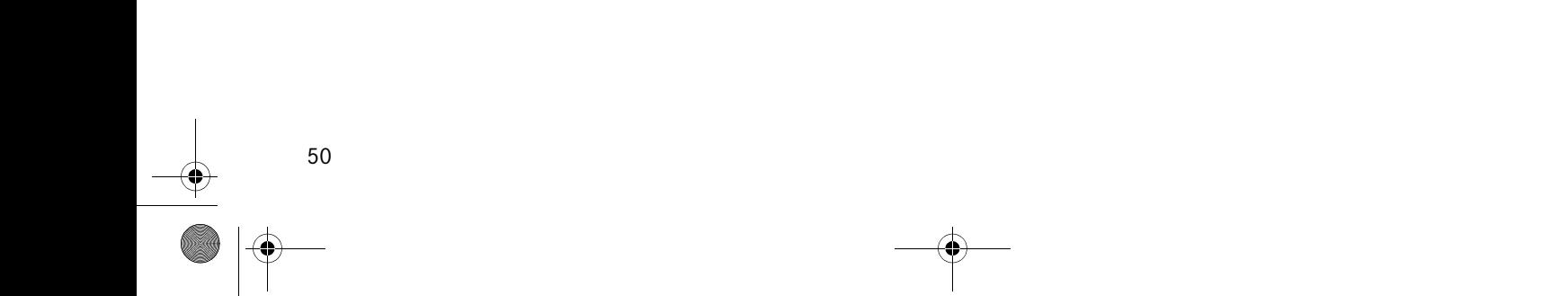

 $\bigcirc$